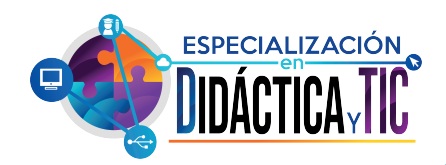

 $+$ 

## *PASOS PARA ABRIR UN TICKET*

**SOPORTE** 

*Para abrir un nuevo ticket, deberá visitar la página del portal del cliente de la mesa de ayuda. Una vez que haya llegado a esa página, haga clic en uno de los dos botones "Abrir un nuevo ticket".*

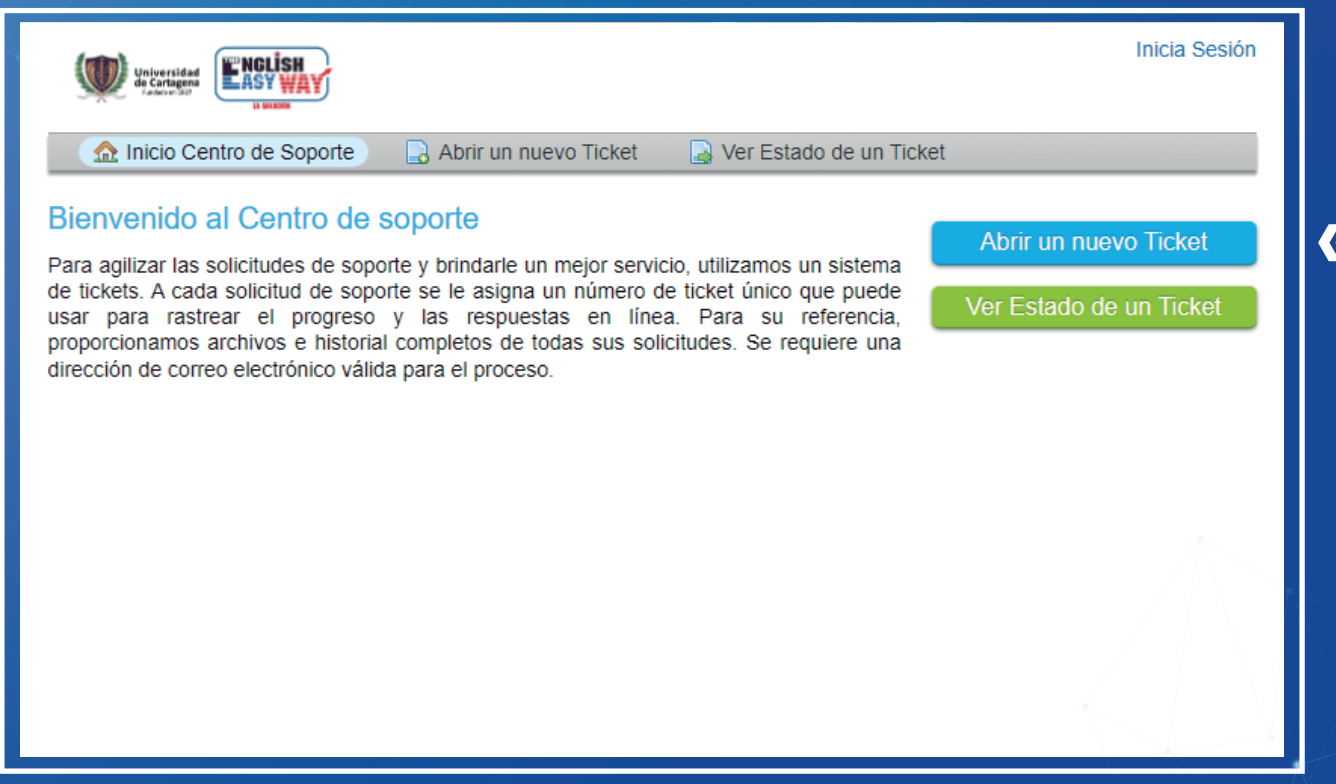

*Cuando haga clic en el botón, será redirigido a un formulario de ticket en blanco, donde podrá compartir los campos de detalles de contacto requeridos para el ticket, es decir, dirección de correo electrónico, nombre del propietario del ticket, número de teléfono, etc.*

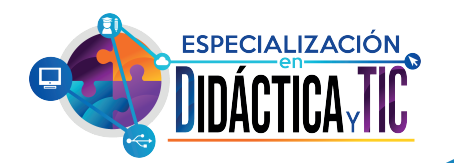

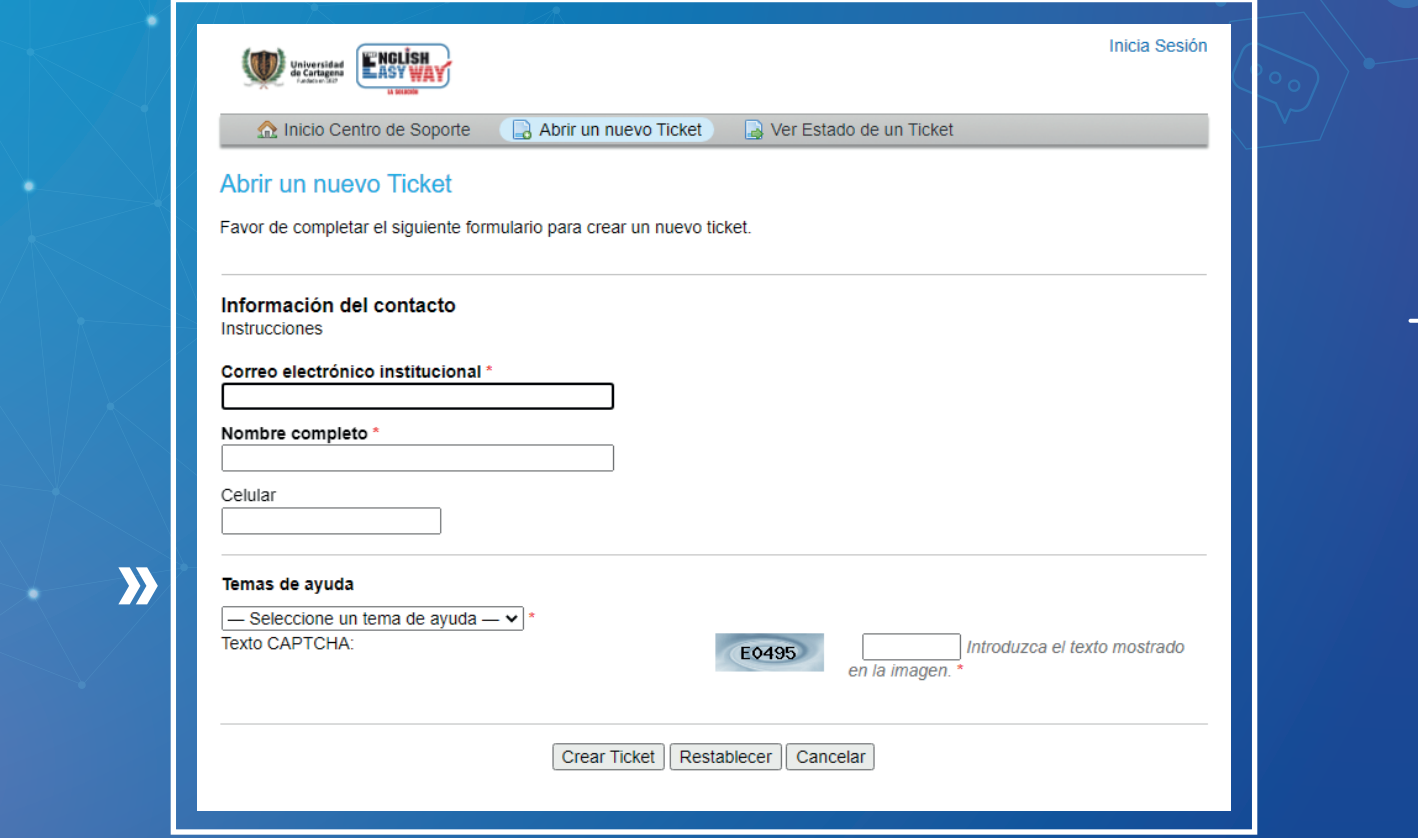

*Además, verá un campo Temas de ayuda. Al elegir un tema de ayuda, puede dirigir y simplificar la información que envía a la mesa de ayuda.*

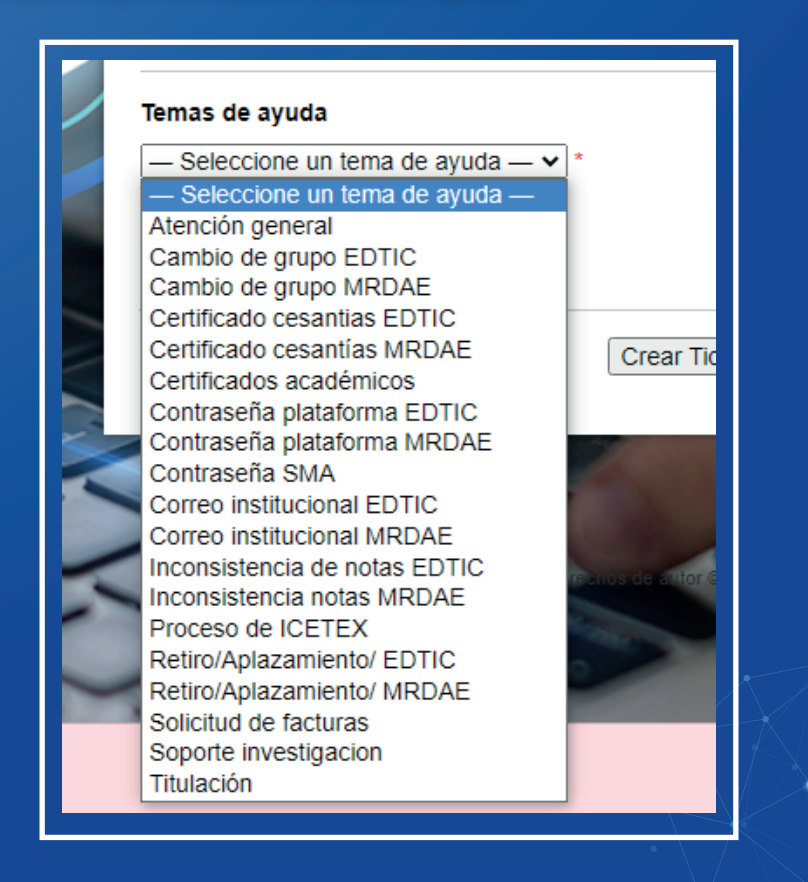

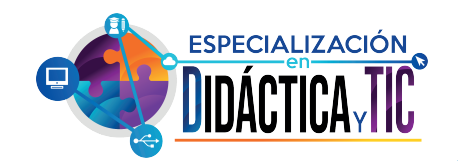

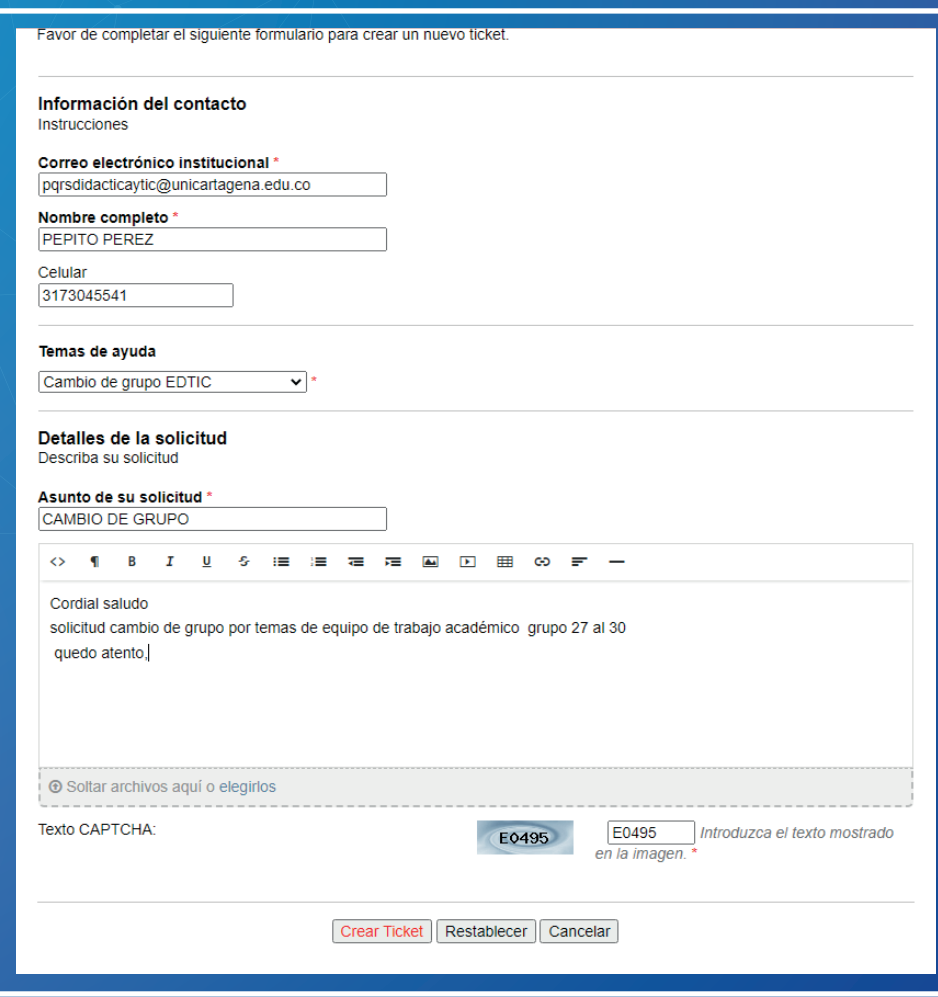

*Seleccione el tema de ayuda apropiado relacionado con el problema que está experimentando. Haga una breve descripción en el resumen de su solicitud; piense en esto como la línea de asunto de un correo electrónico. Comparta tantos detalles como desee en el cuerpo del mensaje. Utilice la barra de herramientas de texto enriquecido HTML para dar formato a su mensaje, cargar y compartir fotos y videos, y adjuntar hipervínculos. Cuando haya completado el llenado de su boleto, asegúrese de hacer clic en el botón "Crear ticket".*

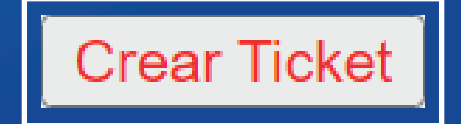

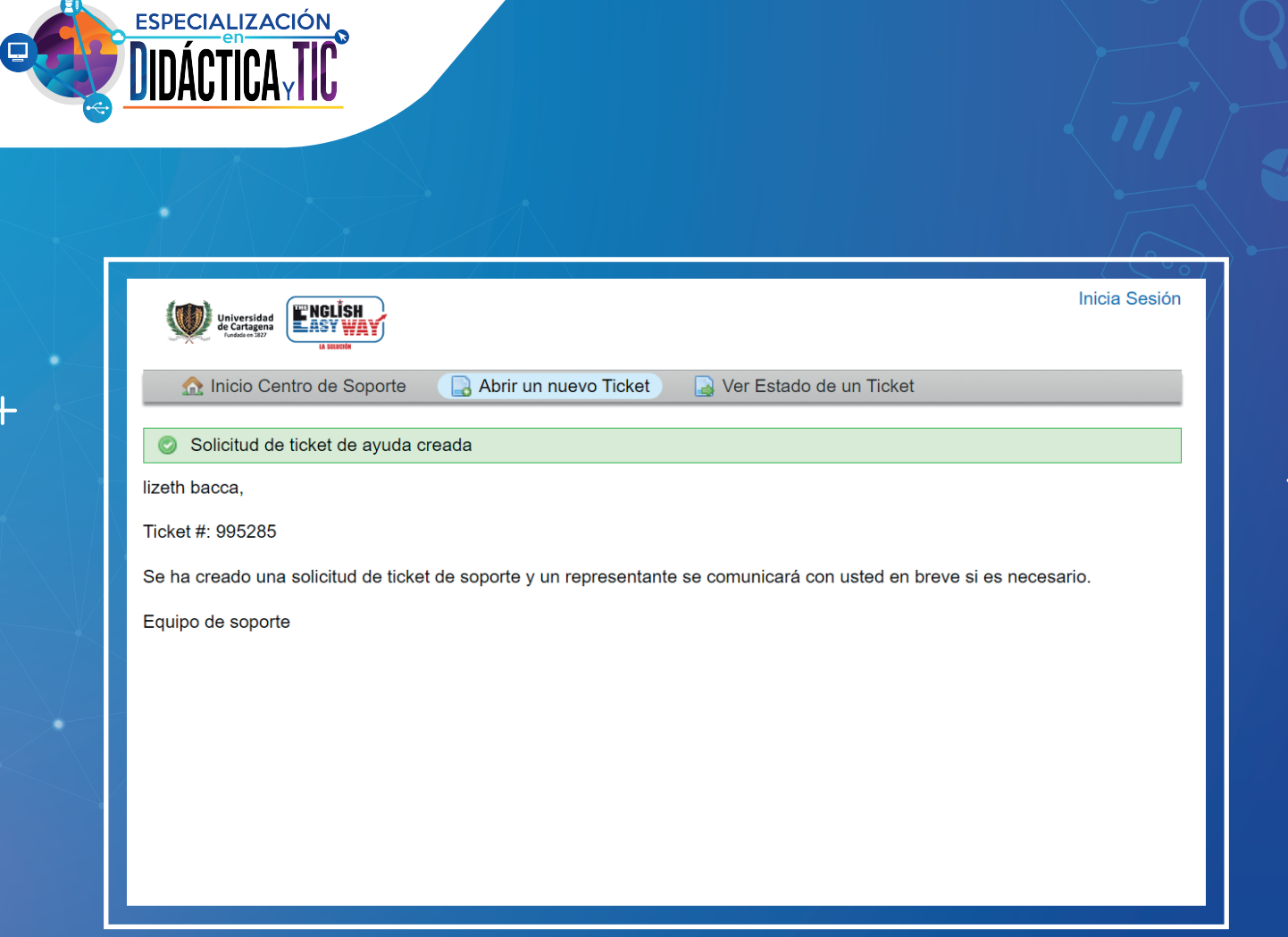

*Una vez que haya creado correctamente el ticket, se le dirigirá a una confirmación de la creación de la solicitud de ticket.*

 $\, +$